# **American Civil War Online Simulation Instructions**

## **Step 1:**

 You will need to already have or purchase the **Civil War Simulation Lesson Plan**. You will not be able to run the Civil War Online Simulation in your classroom without those materials. [http://www.shop.historysimulation.com/Civil-War-Simulation-and-Lesson-](http://www.shop.historysimulation.com/Civil-War-Simulation-and-Lesson-Plan-401.htm)[Plan-401.htm](http://www.shop.historysimulation.com/Civil-War-Simulation-and-Lesson-Plan-401.htm)

 If you need to purchase a one year subscription to the Civil War Online Simulation platform:<http://www.shop.historysimulation.com/Civil-War-Online-Subscription-499.htm>

## **Step 2:**

 With the purchase of the Civil War Simulation, you receive a one year subscription to the Online Platform. You will be allowed unlimited simulations for one calendar year for one teacher. Additional Licenses are needed for additional teachers.

## **Step 3:**

 After you have purchased your subscription, you will need to email Mr. Harms at [mrharmssimulation@gmail.com](mailto:mrharmssimulation@gmail.com) with your email address and within 24 hours you will be able to register and begin using the Civil War Online Simulation. Then click on the link below and bookmark it: <http://www.historysimulationonline.com/>

## **Step 4:**

 You will register at the URL above. You can then login and set up your first simulation. You can create as many simulations as class periods you have. Each teacher needs one license, no matter how many classes/simulations they are doing.

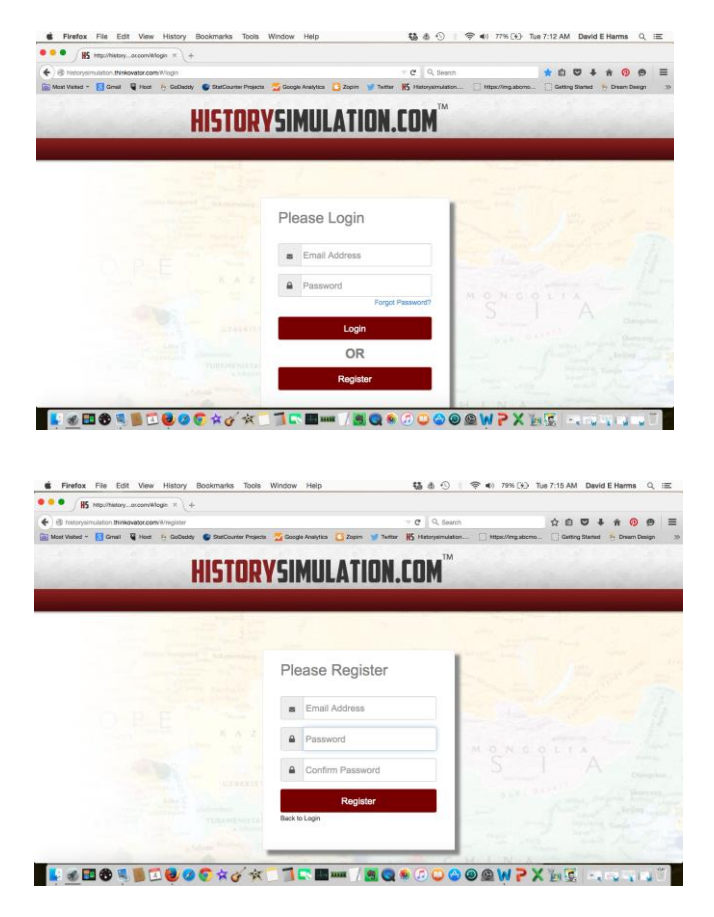

## **Step 5:**

 To set up a new simulation, click on "**New Simulation**"

# **Step 6:**

- a. **Name:** You will need to name each simulation so you know what class and periods that simulation is aligned with.
- b. **Notes:** There is also a place to keep your notes after each period so you know where you left off and anything else you want to be reminded about the next day.
- c. **Type:** Choose Civil War

#### **Step 7:**

 Your simulation has been created and you are ready to start. Just click "Play" and the simulation map will appear ready to start.

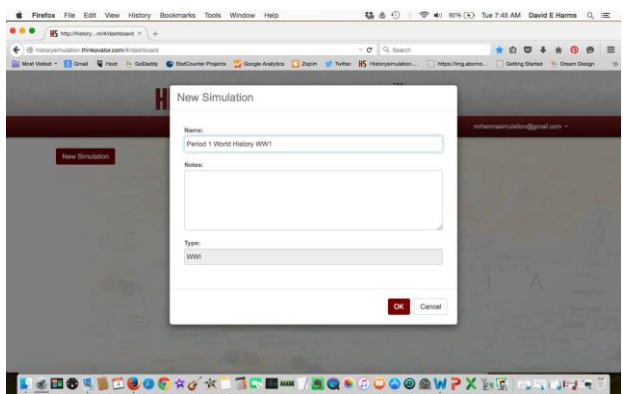

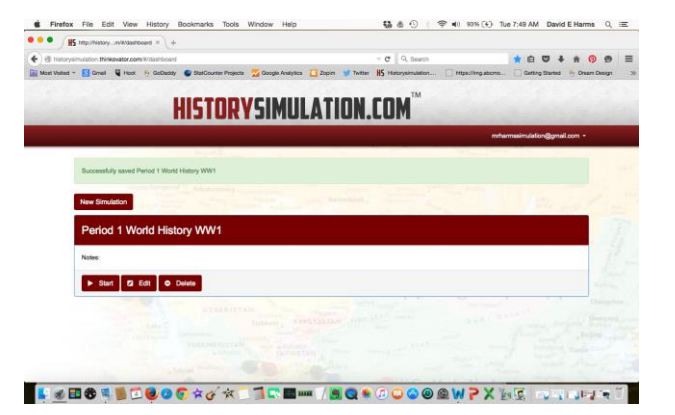

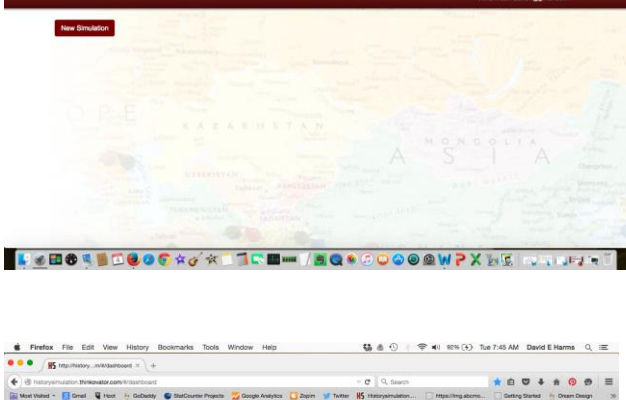

**HISTORYSIMULATION.COM** 

福 8 ①

fox File Edit View History Boo

(i) historyalmulation.thinkovabor.com/i/dat/board<br>Real/Valled - **Ed Coreal Q** Hoot Hy CaCladey O StatCounterPreseds <mark>ou Coople Analytics III</mark> Zapim Infl.Tember 195

 $\sqrt{15}$  km

#### **Moving Troops and Navies:**

 To move an army or a navy you drag the flag of the troops or navy you want to move to the location you want them in and a menu will appear. The prompt will ask you how many of those troops you want to move. If you want them all to move click on the "March" button. If you want to move a certain amount, type in the number and it will split the forces. The amount you typed in will move to the location and the rest will stay in the original spot. If the armies don't stack into one unit, move them back to where they came from and move them again.

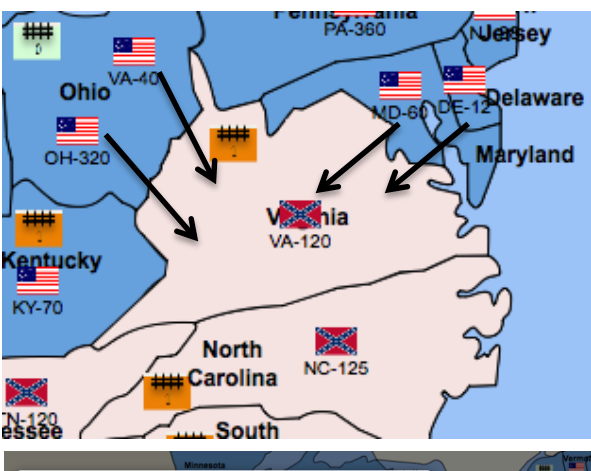

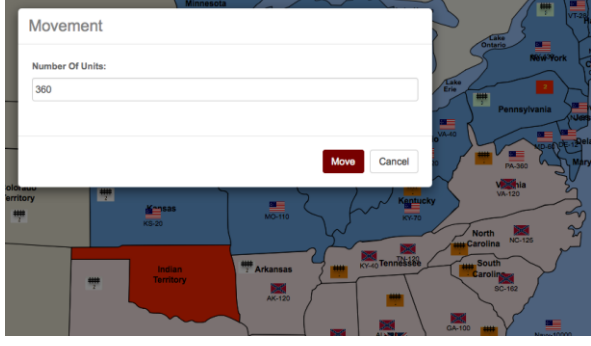

## **Conducting Battles: Land and Sea** (Same)

**Step 1:** Drag the attacking forces (VA, OH, PA, MD) to Virginia where the students have declared war.

**Step 2:** Double Click on the region (Virgina) the battle is in and a declaration of war menu will pop up. There will be a box under "Defending", click on the box of the troops (VA) that were in that region when war was declared. Then click Attacker on the troops that are attacking: (VA, OH, PA, MD)

**Step 4:** Click the "Commence" button and the battle will begin! After a few brief explosions, the defeated forces will disappear from the map and the remainder of the victorious forces will appear. The color of the region will automatically change to the victor's alliance colors (Union Blue). Now your ready for the next battle!

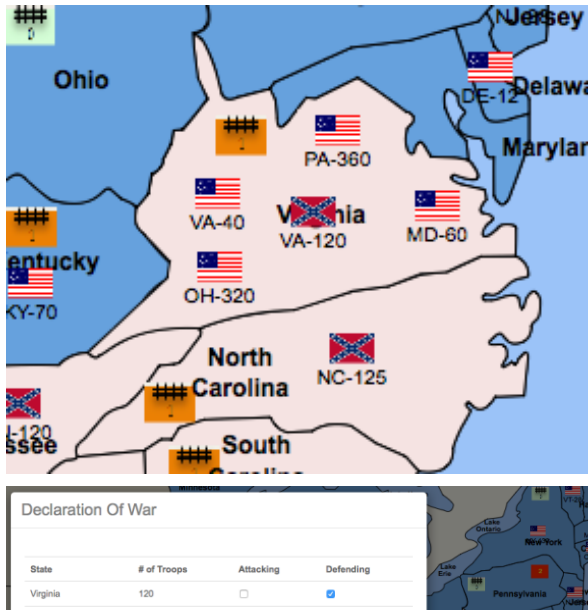

## **Teacher Notes/Student Link:**

 If you click on "**Teacher Notes**" you will be able to add notes and there will also be a link students can use to see a **read only map** of the simulation. Each time they refresh that page it should have the latest map up.

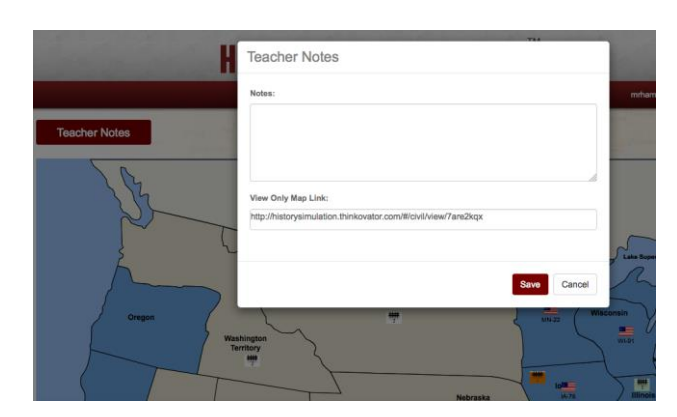

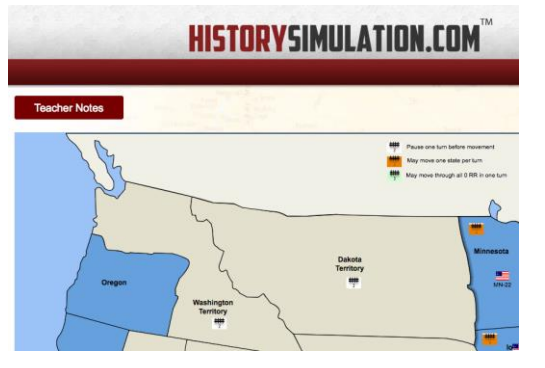